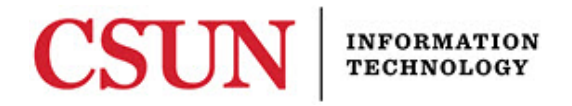

# **ZOOM 3.5 – ZOOM FOR MOBILE (IOS AND ANDROID)- QUICK GUIDE**

#### **INTRODUCTION**

[Zoom](http://csun.zoom.us/) is CSUN's video and web conferencing tool for all students, faculty, and staff. Zoom allows for video, audio, and screen sharing between up to 200 participants. It can be used from any computer, laptop, tablet, and select phones. It works on PC, Mac, Android and iOS devices. Any CSUN user can initiate a video or audio meeting for any online meeting whether it is between two or many people.

Using Zoom on a mobile device keeps you connected on the go. You can also present content from your mobile device from several sharing options. The Zoom app is available for Andriod and iOS devices.

### **ZOOM FOR IOS**

- 1. To download the Zoom app, search "Zoom Cloud Meetings" in the Apple App Store.
- 2. Once the app has downloaded, select the **Sign in** button located at the bottom of the screen. **Note**: All CSUN Faculty and Staff have an existing Zoom account.
- 3. Below the "OR, SIGN IN WITH" section, select the first option labeled **SSO.**
- 4. Type "**csun**" into the **companydomain** field and then select **continue**.
- 5. Enter your **CSUN User ID** and **Password** on the login page.
- 6. Select the **Login** button.
- 7. On the next page select the red text labeled **Launch Zoom > Open.**
- 8. You will now have the options to **Join a Meeting** or **Schedule or Host a Meeting**.

#### *Share Content on your iOS Device*

Besides connecting your mobile device on the go and sharing the video of you or your surroundings, you can share content from your mobile device. You can share photos, stored documents, website URLs and bookmarks.

- 1. Once you are a participant or host in a meeting, you can share content.
- 2. With the Zoom mobile app open, select the **Share Content** button.

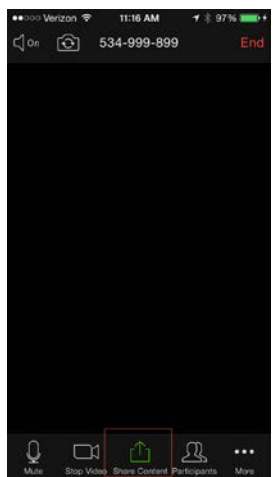

**Note**: You may need to touch the screen to view the buttons on the display.

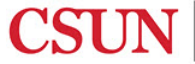

3. The options for sharing content displays. Select the appropriate choice to allow Zoom to access the content.

# **ZOOM FOR ANDROID**

- 1. To download the Zoom app, search "Zoom Cloud Meetings" in the Google Play Store.
- 2. Select the sign in button located in the middle of the screen.
- 3. Below the "OR, SIGN IN WITH" section, select the third option labeled **SSO**.
- 4. Type "**csun**" into the **companydomain** field and then select **continue**.
- 5. Enter your **CSUN User ID** and **Password** on the login page.
- 6. Select the **Login** button.
- 7. You will now have the options to **Join a Meeting** or **Schedule or Host a Meeting**.

## *Share Content on your Android Device*

Besides connecting your mobile device on the go and sharing the video of you or your surroundings, you can share content, and *screen share* from your Android device. Screen sharing is an ideal way to demo apps from your Android device.

- 1. Once you are a participant or host in a meeting, you can share content.
- 2. With the Zoom mobile app open, select the **Share** button.

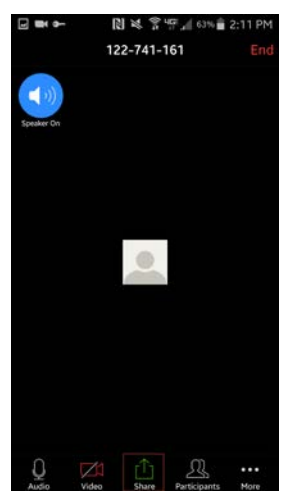

**Note**: You may need to touch the screen to view the buttons on the display.

3. The option for sharing content or sharing your screen displays. Select the appropriate choice to allow Zoom to access the content.

## **NEED HELP?**

Contact the IT Help Center by phone (818-677-1400), online at [\(http://techsupport.csun.edu\)](http://techsupport.csun.edu/) or in person in (Oviatt Library, First Floor, Learning Commons).

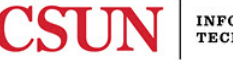